# Accessing SAS software through Amazon Web Services

This document provides instructions for accessing the SAS software needed to do the exercises within each course. Access is provided through Amazon Web Services. To access a software image, you will need to use the Virtual Lab Reservation System located within your course in the Virtual Learning Environment. There are two reservations options available – reserve an image now or reserve an image to use in the future. You also have the option of using a fresh image or one that has been saved. The latter option is only available once work has been done and saved within the Virtual Lab Reservation System.

### **Reservation for NOW**

To make a reservation to start 'immediately', simply select the reservation duration and the image you would like to use. Your image will be available in 30-60 minutes. Note that saved images will display in the image dropdown.

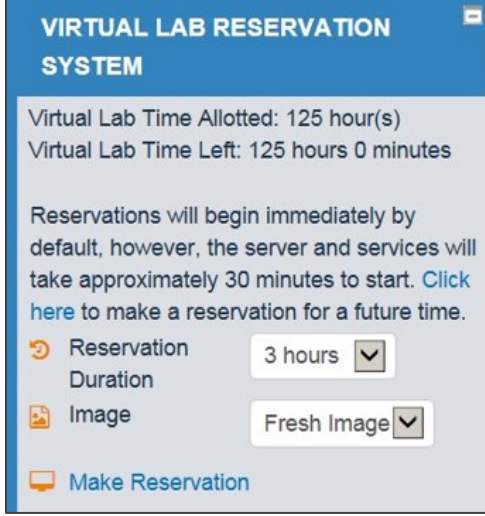

#### **Reservation in the FUTURE**

All future reservations must take place at least one hour in the future. To make a future reservation, enter a start date, start time and time zone. Then select the reservation duration and image type.

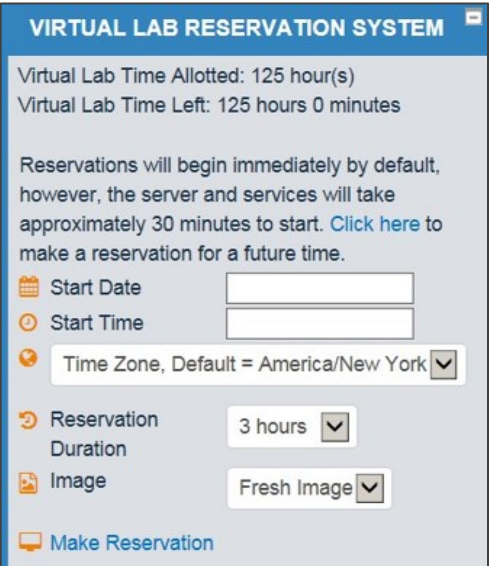

Once you select **Make Reservation**, the following information should appear:

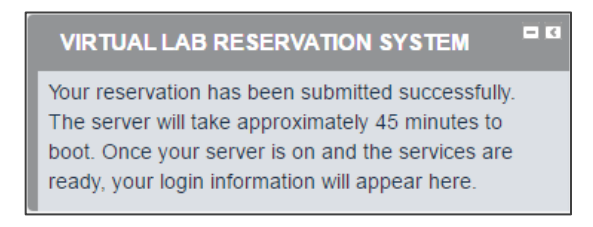

If any other message appears in the Virtual Lab Reservation System, please follow the instructions to email trainingtechsupport@sas.com.

### **Login to the Virtual Lab**

Once a reservation is made, the machine information will surface in the Virtual Lab Reservation System block.

**Example** (please note this is not an actual username/password):

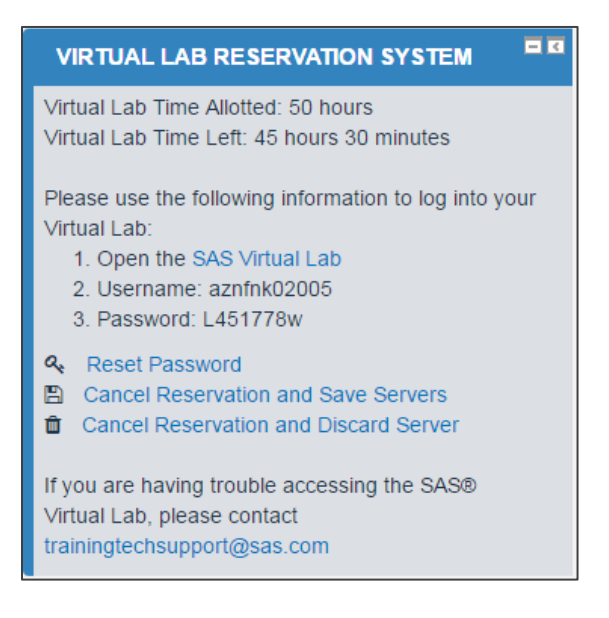

To log into the server, simply select the **SAS Virtual Lab** link in step #1. This will open another web page, and your server should automatically launch. The username and password are shown in the Virtual Lab Reservation System as a courtesy.

If your server does not automatically launch, your credentials may not have set correctly. Please select the **Reset Password** link to reset your credentials.

## **Cancelling your Reservation**

There are 3 options for cancelling your reservation:

- 1. Cancelling and saving your server image. When you cancel and save your server image, the application will shut down your server behind the scenes and save the server state, allowing you to create a new reservation with the saved server at a later time. This process can take up to 15 minutes, so please be patient.
- 2. Cancelling and discarding your server image. When cancelling the reservation without saving the server state, your reservation will be cancelled immediately, with no option of saving the server.
- 3. Letting your reservation time out. When you let a reservation time, the server automatically shuts down and the server state is saved.

## **Getting Help**

Please use the help instructions at the bottom of the Virtual Lab Reservation System block. This will ensure that technical support gets the best information about the reservation you are working with. Technical support is provided during the hours of 9 am  $-5$  pm EST.